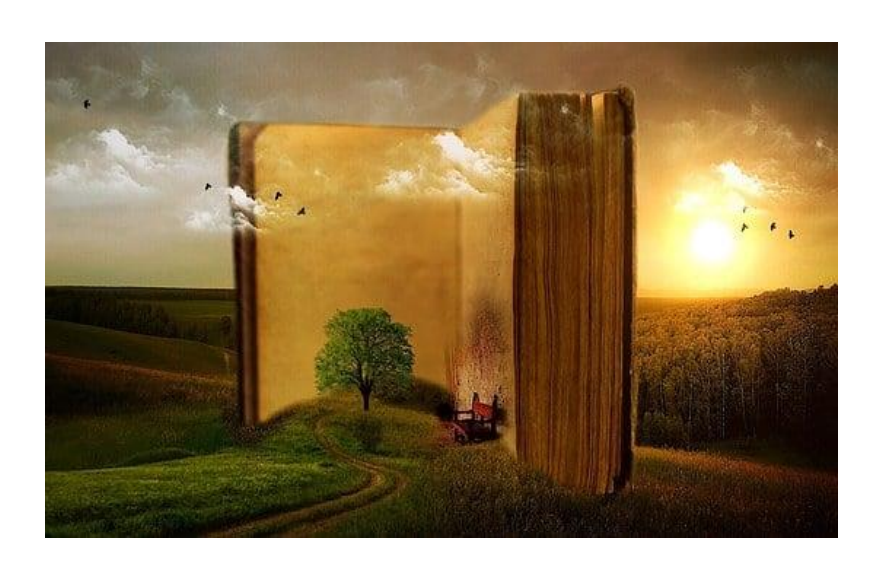

# ANLEITUNG TOLINO

Jänner 2023

#### EINLEITEND

Wenn Sie einen E-Reader der Marke Tolino besitzen können Sie mit einer Jahreskarte der Bücherei Großarl unbegrenzt Bücher aus der Mediathek Salzburg "Onleihe" entlehnen. Wie das genau funktioniert und wie der Tolino eingerichtet werden kann erfahren Sie hier.

Bücherei Großarl

## Inhaltsverzeichnis

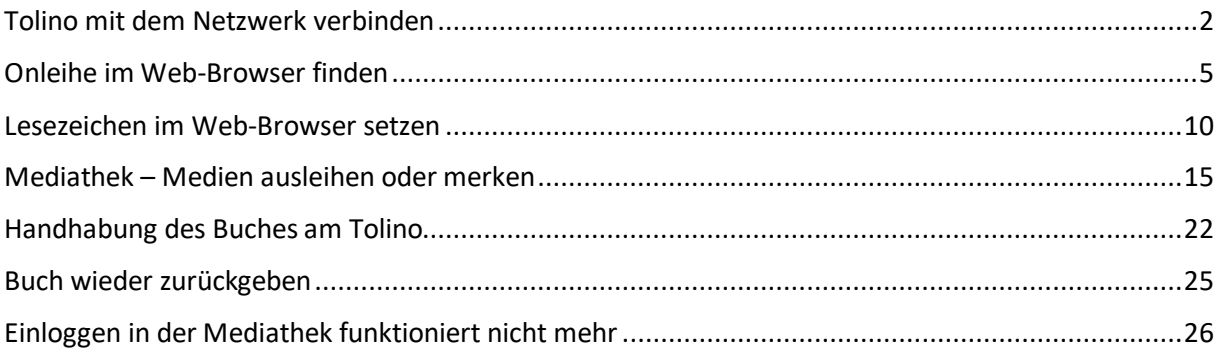

### <span id="page-2-0"></span>Tolino mit dem Netzwerk verbinden

Bevor Bücher online entlehnt werden können, muss der Tolino mit dem Internet verbunden werden. Das geht über ein WLAN.

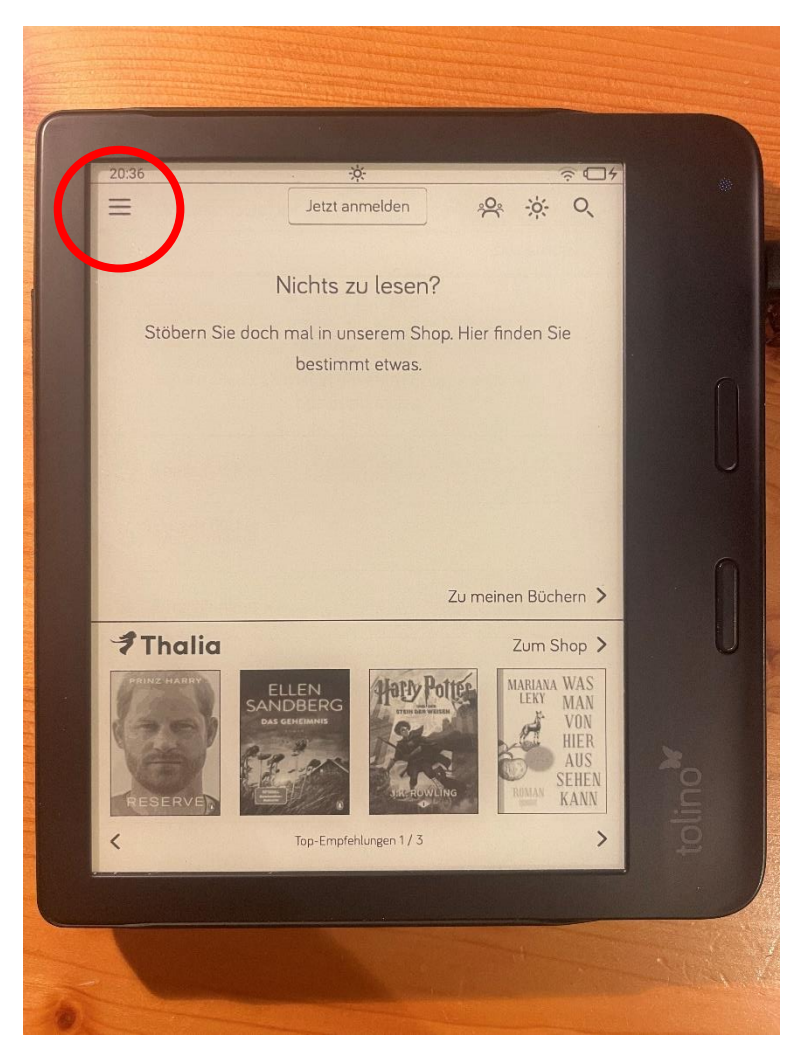

*Abbildung 1*

In Abbildung 1 ist der Startbildschirm des Tolinos zu sehen, hier befinden sich ausgeliehene Bücher. Über die drei Striche (im Bild markiert) kann das Menü aufgerufen werden.

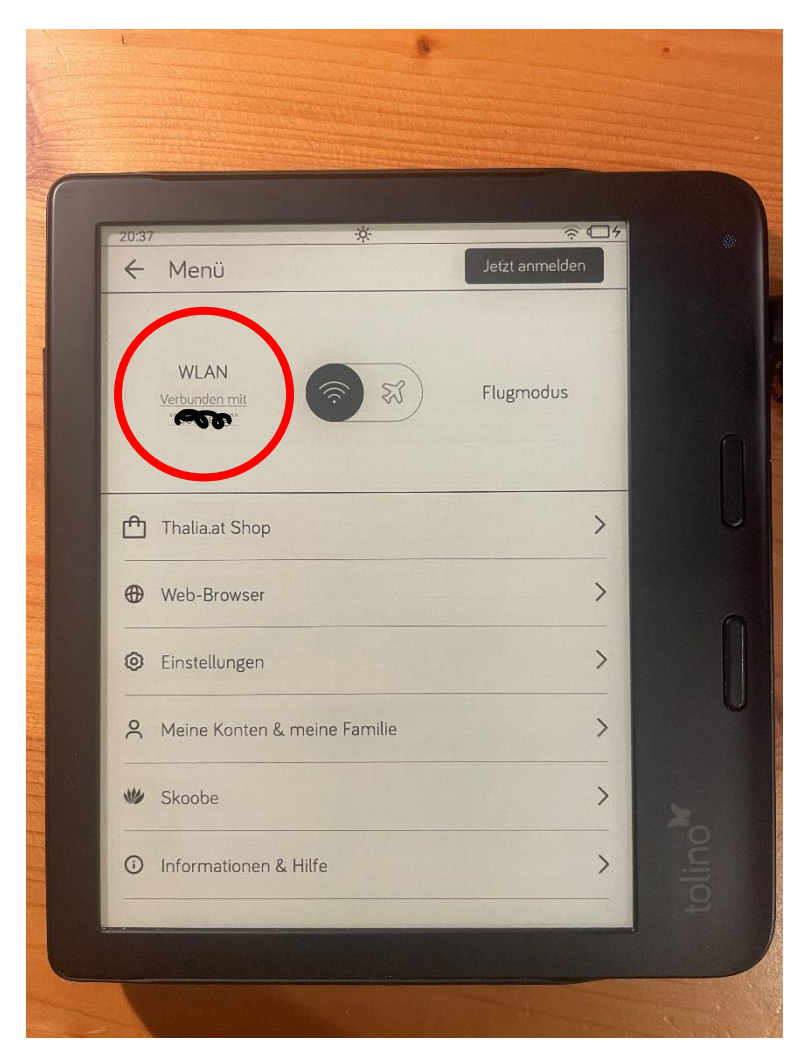

*Abbildung 2*

In Abbildung 2 befinden wir uns im Menü, hier können etwaige Einstellungen vorgenommen werden. Über den Reiter Einstellungen kommen wir dem WLAN einen Schritt näher (im Bild sind wir bereits mit einem WLAN verbunden).

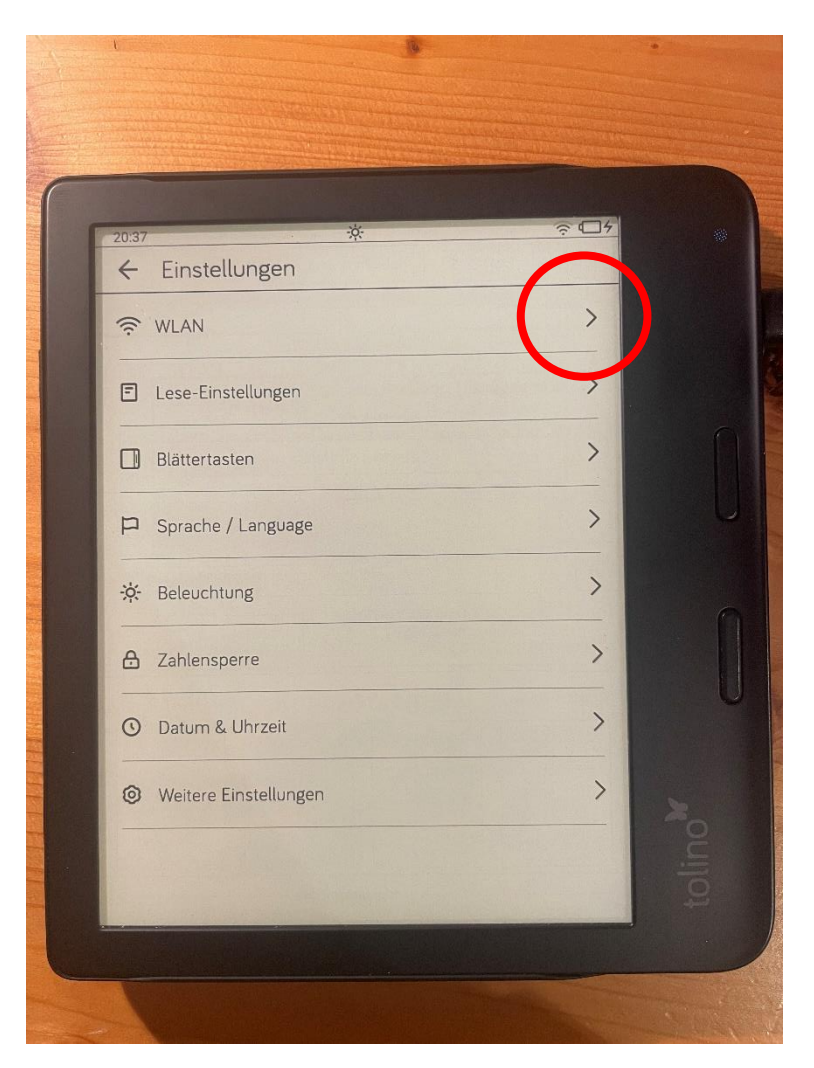

*Abbildung 3*

In Abbildung 3 ist zu sehen, dass der Tolino wie jedes Smartphone mit einem verfügbaren WLAN verbunden werden kann.

## <span id="page-5-0"></span>Onleihe im Web-Browser finden

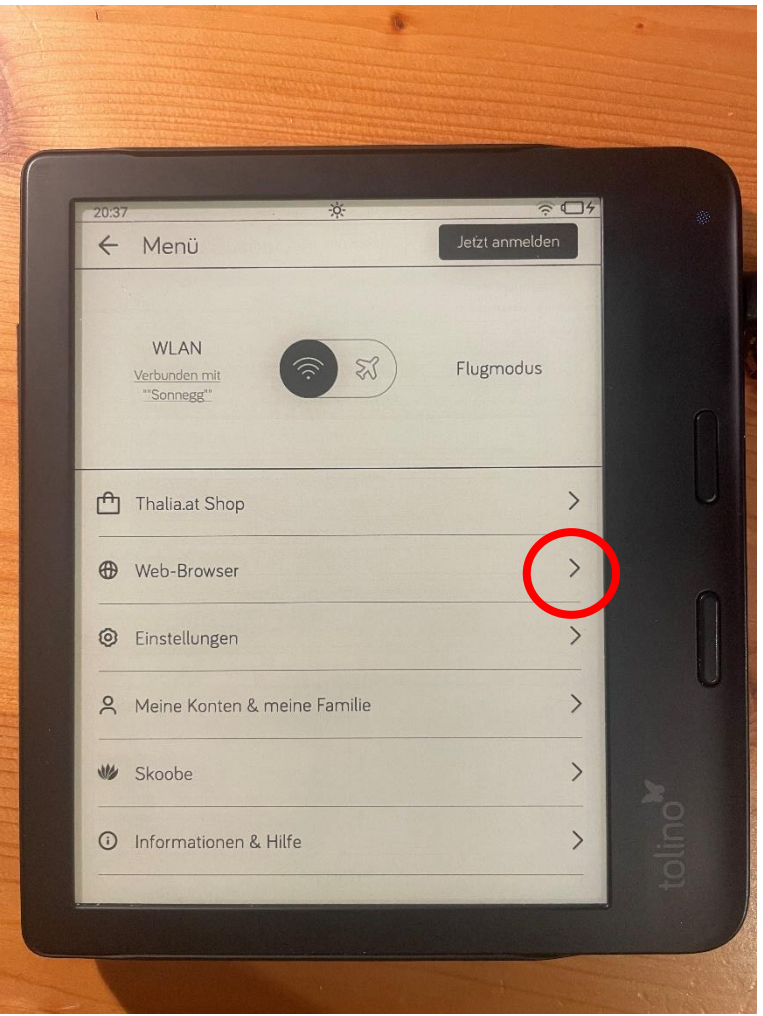

*Abbildung 4*

Um in den Web-Browser zu gelangen, muss im Menü des Tolinos auf den Reiter Web-Browser geklickt werden.

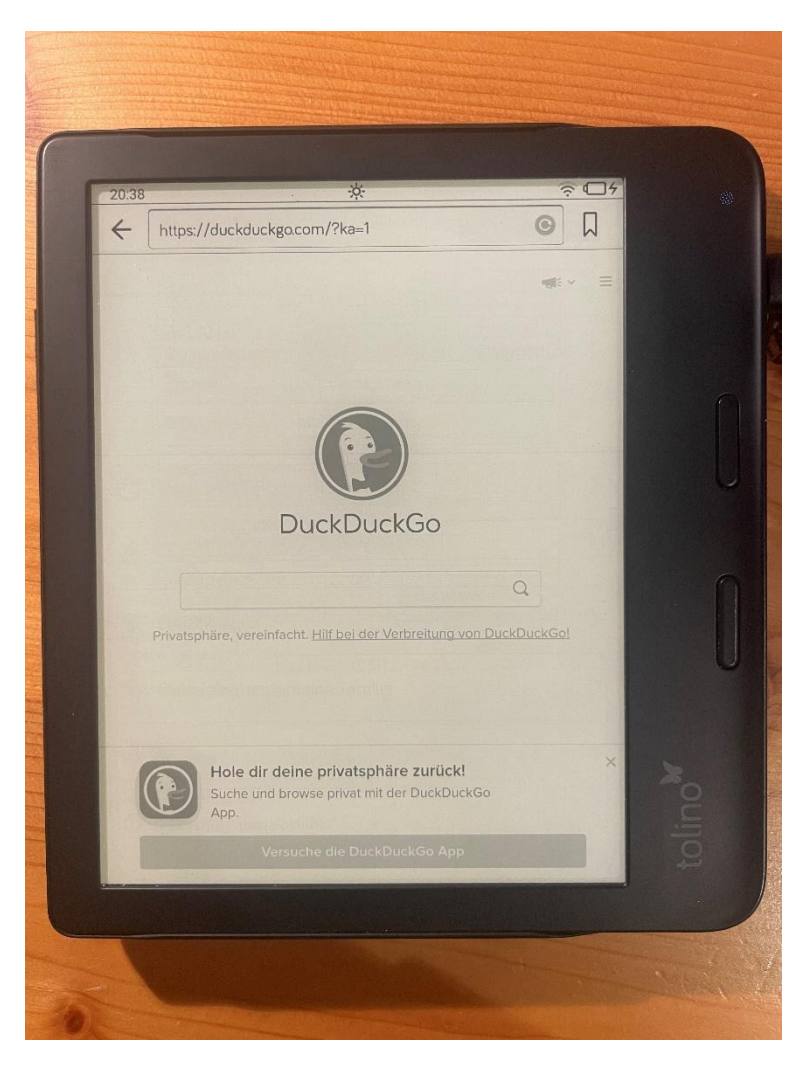

*Abbildung 5*

In Abbildung 5 befinden wir uns bereits im Web-Browser.

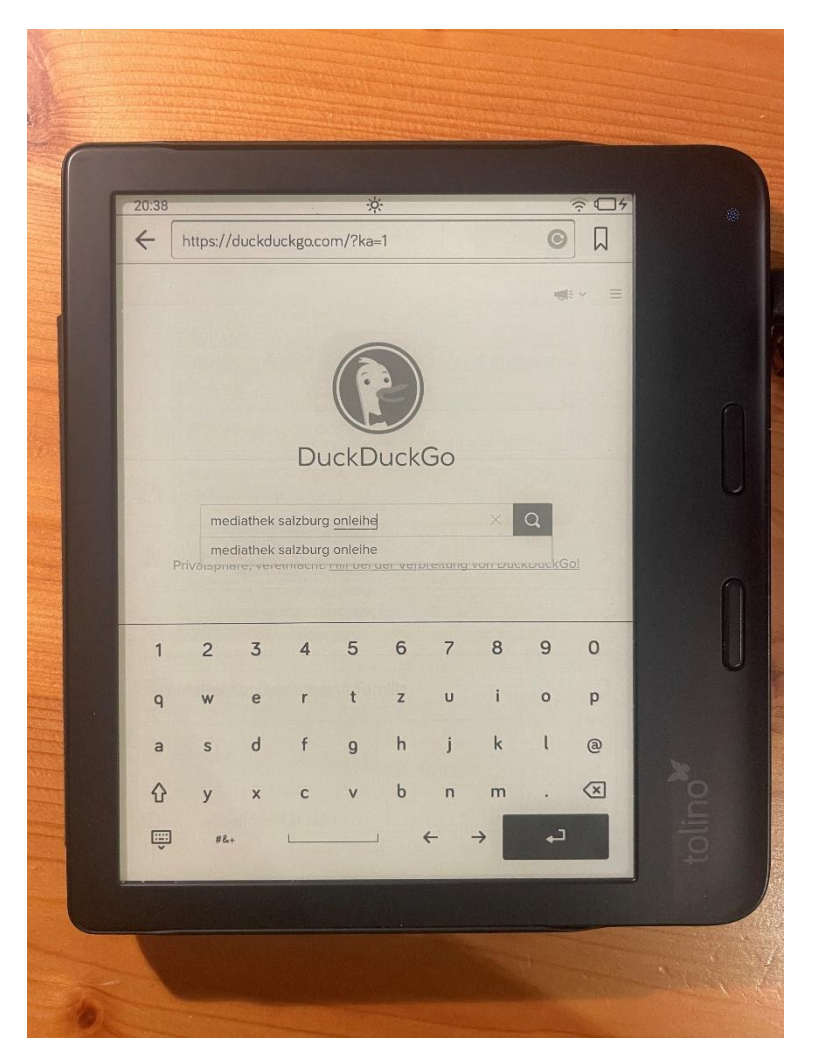

Im Web-Browser im Suchfeld nach "mediathek salzburg onleihe" suchen.

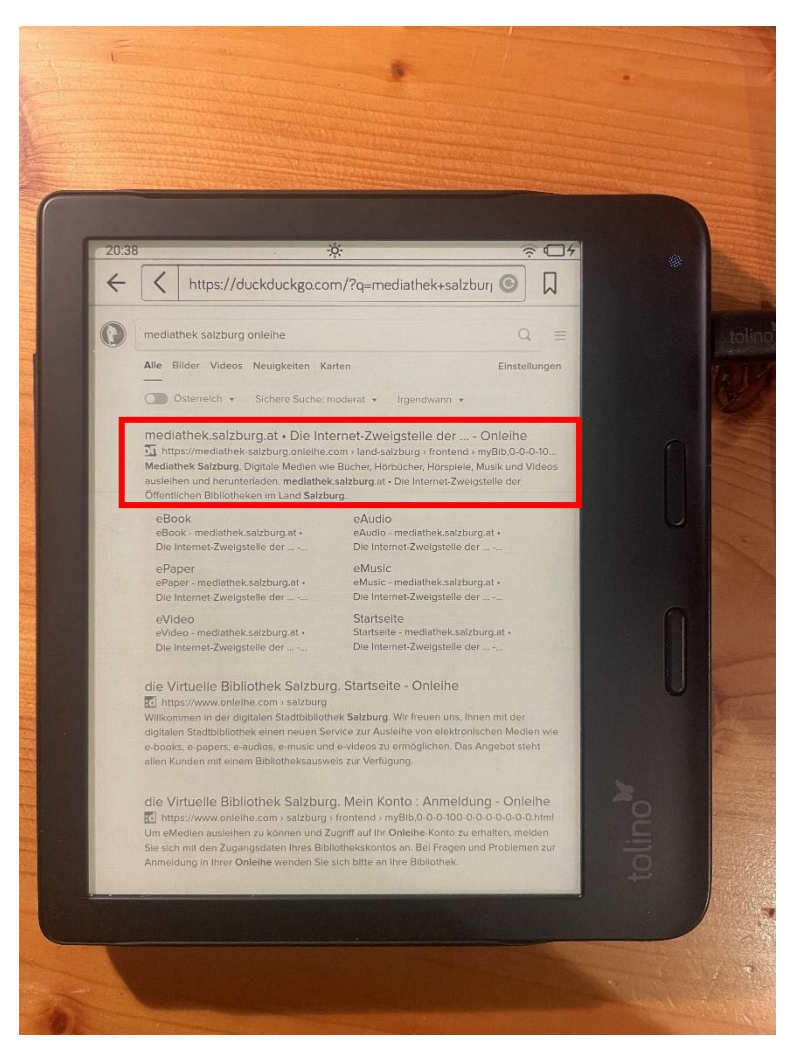

*Abbildung 7*

In Abbildung 7 sehen wir die Ergebnisse unserer Suchanfrage – gleich das erste Ergebnis ist bereits das richtige für die Mediathek.

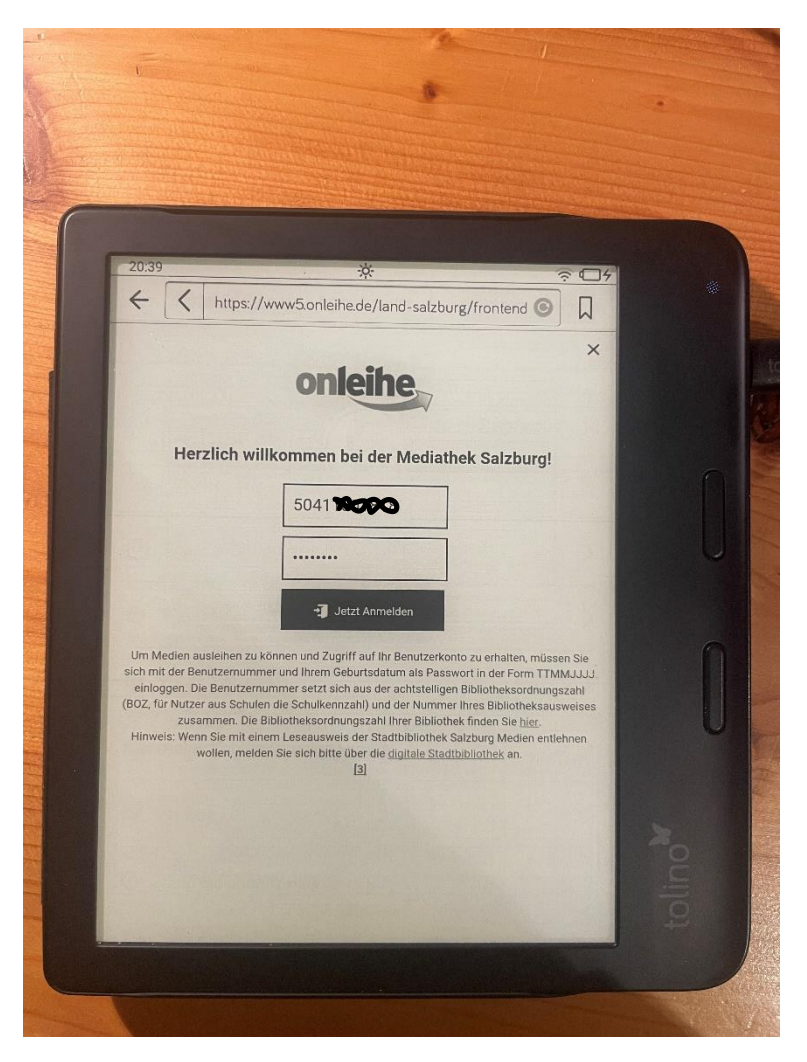

Bei der Startseite der Mediathek mit der Benutzer-Nummer und dem Passwort anmelden (dieses bekommt man in der Bücherei Großarl) und man wird in der Mediathek eingeloggt (Startseite siehe Abbildung 9).

#### <span id="page-10-0"></span>Lesezeichen im Web-Browser setzen

Damit man nicht jedes Mal die Mediathek neu suchen muss, kann man sich die Seite als Lesezeichen speichern.

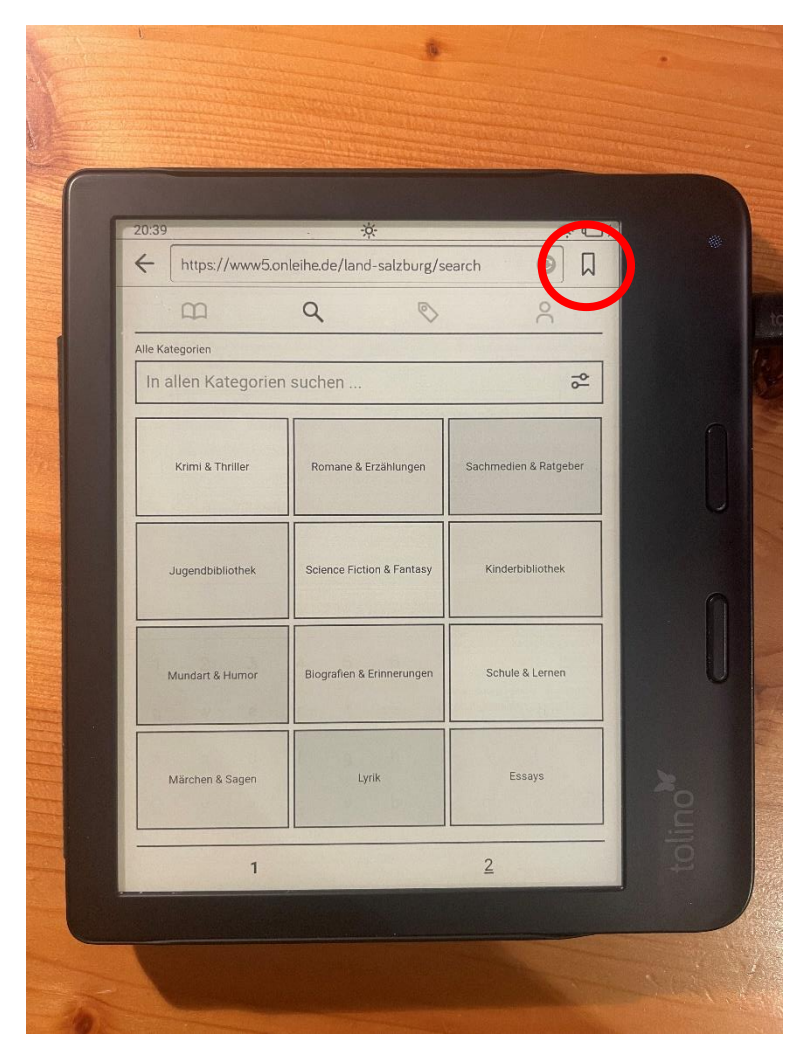

*Abbildung 9*

In Abbildung 9 befinden wir uns auf der Startseite der Mediathek Salzburg. Um diese zu speichern, klicken wir auf das Lesezeichen-Symbol im roten Kreis.

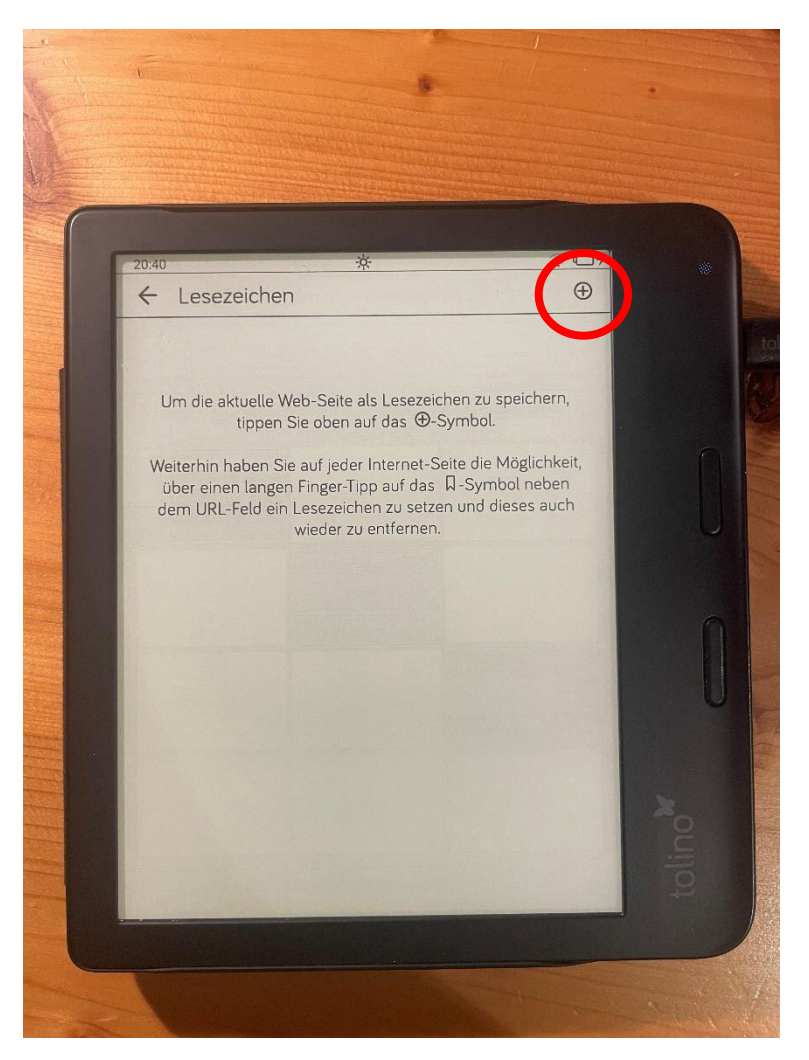

Anschließend klicken wir auf das Plus-Symbol (im Bild markiert).

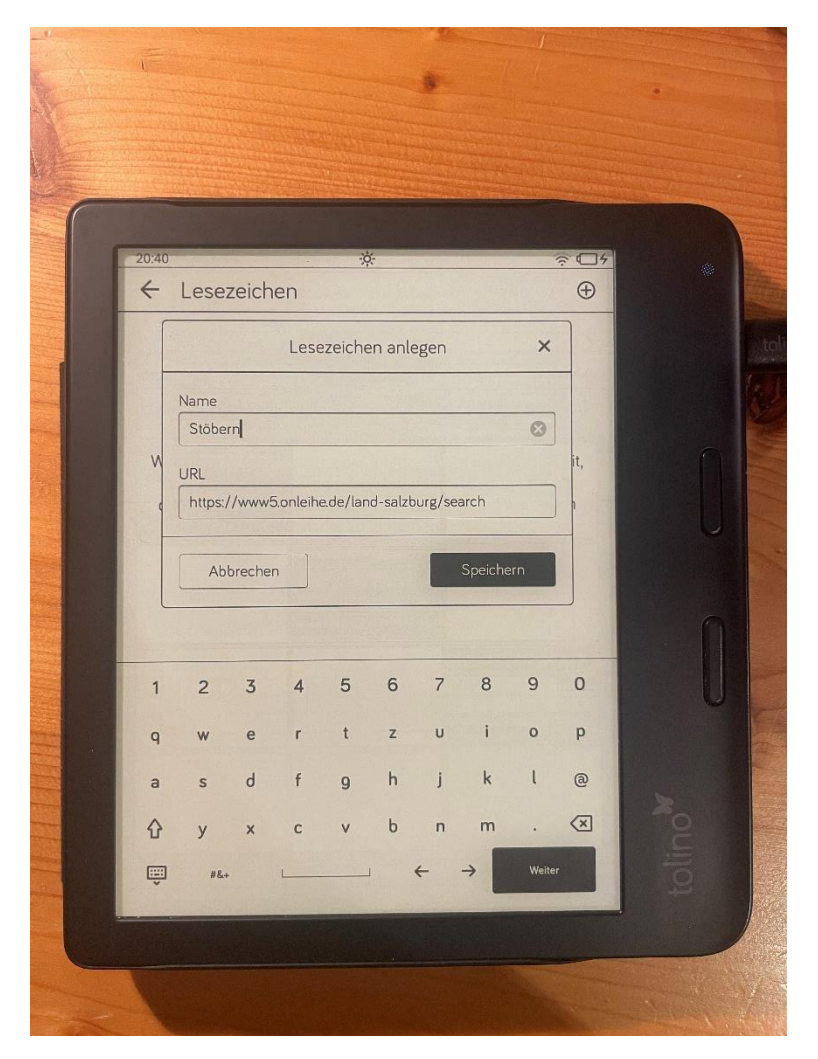

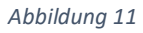

Wo "Stöbern" steht kann man beispielsweise "Onleihe" hinschreiben, oder man lässt einfach "Stöbern" und klickt auf speichern.

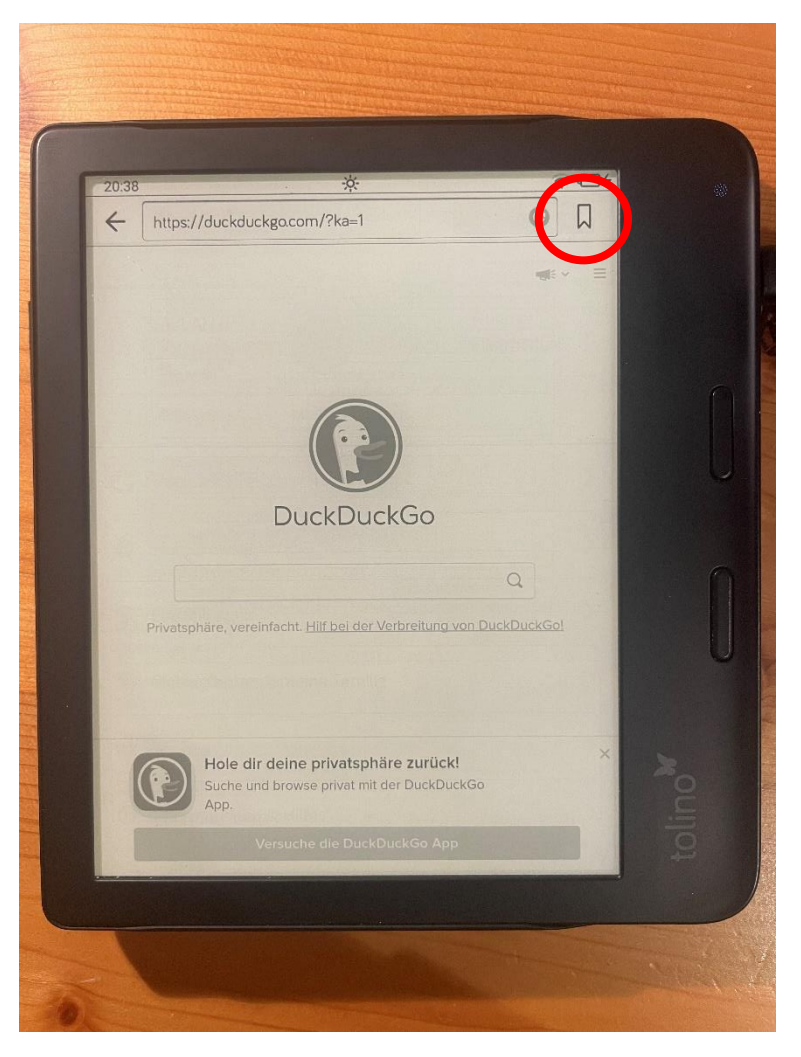

*Abbildung 12*

Wenn man den Webbrowser das nächste Mal aufruft und auf das Lesezeichen-Symbol klickt (im Bild markiert) ist nun die Mediathek dort gespeichert.

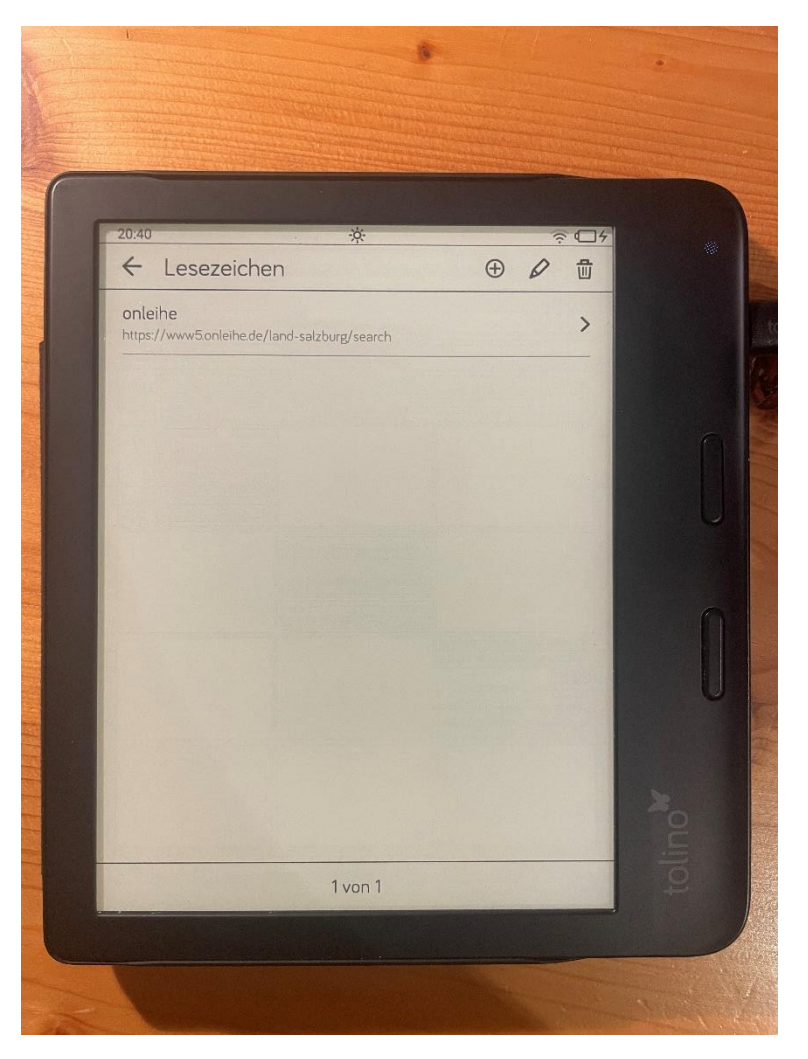

*Abbildung 13*

Wenn man nun auf das Lesezeichen *Onleihe* klickt, kommt man direkt auf die Seite der Mediathek Salzburg.

## <span id="page-15-0"></span>Mediathek – Medien ausleihen oder merken

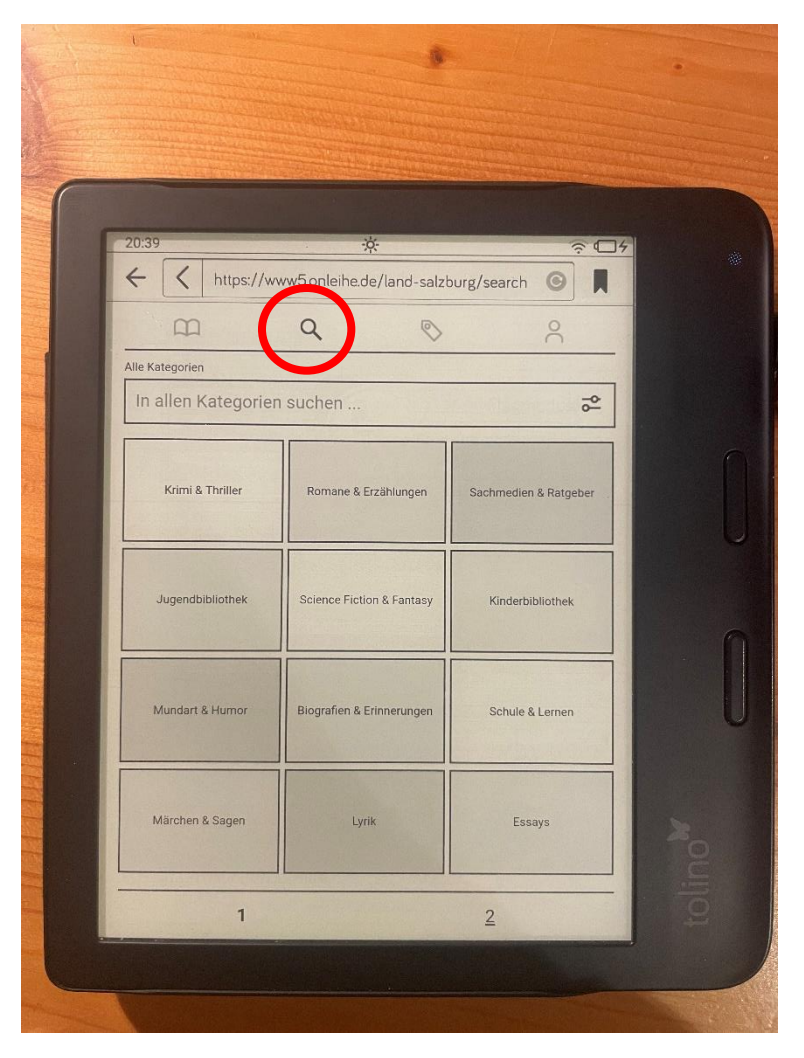

*Abbildung 14*

Wie wir bereits gesehen haben, schaut die Startseite der Mediathek folgendermaßen aus. Hier kann man im Reiter mit der Lupe (im Bild markiert) Bücher nach Kategorien, Titel, Autoren oder Schlagwörtern suchen.

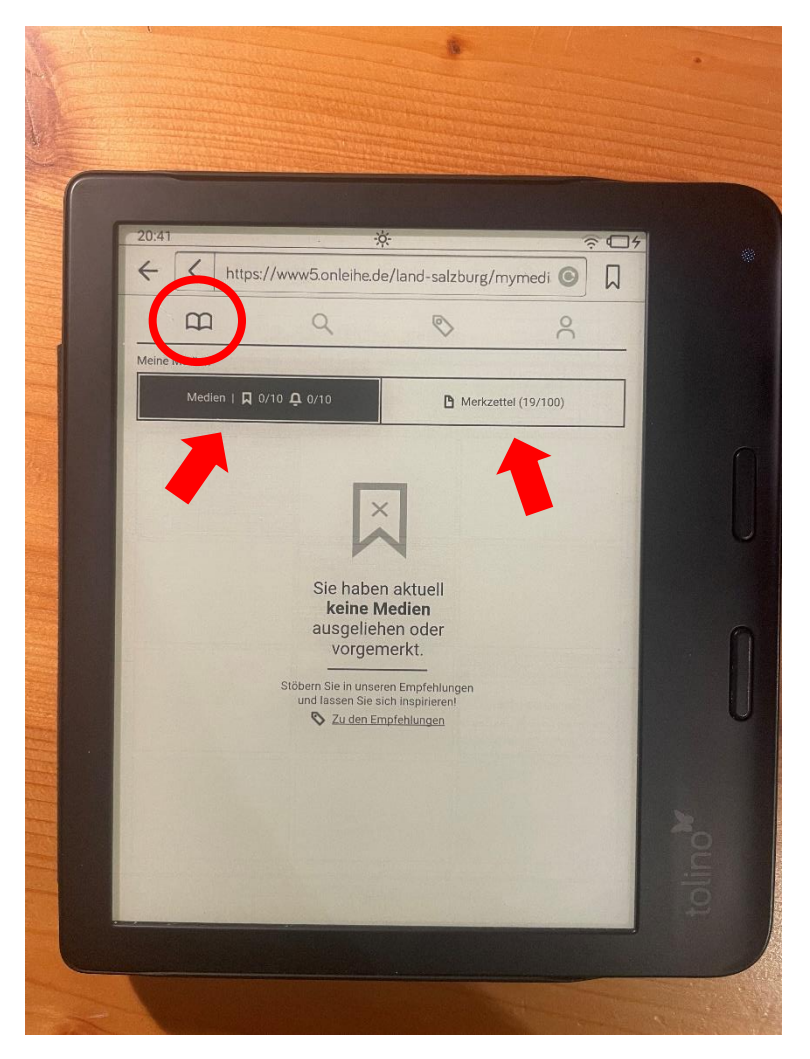

In Abbildung 15 ist der Reiter mit dem Buch geöffnet, hier findet man die ausgeliehenen Bücher unter "Medien" oder unter "Merkzettel" die vorgemerkten Bücher.

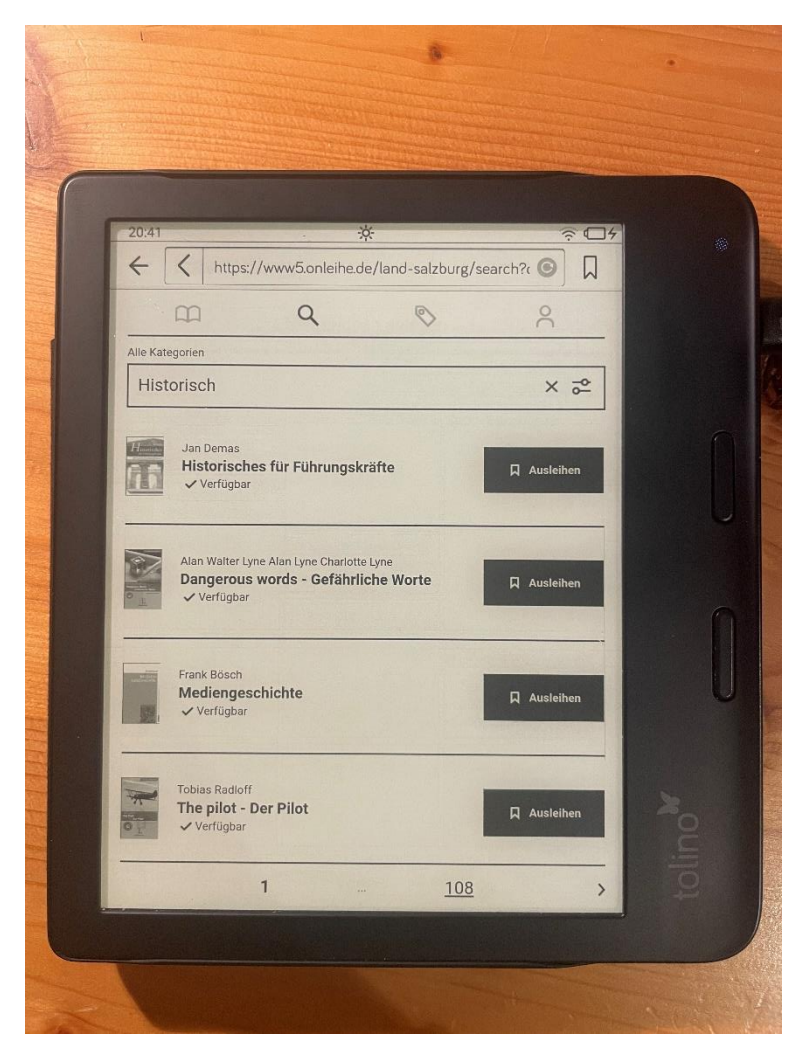

*Abbildung 16*

Man kann beispielsweise nach historischen Büchern suchen und findet eine sehr lange Liste an Büchern die unter diesem Schlagwort gefunden werden.

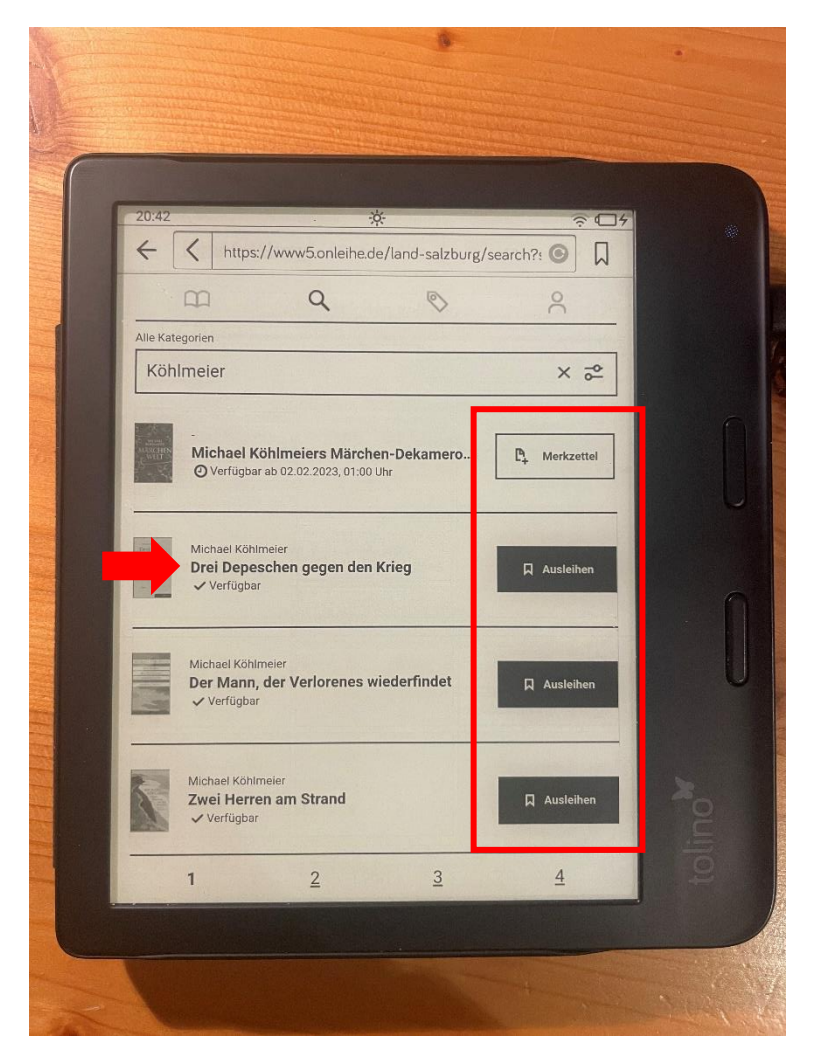

*Abbildung 17*

Oder man sucht wie in Abbildung 17 nach dem Autor und findet alle Bücher des Autors (im Bild "Köhlmeier"). Auf der rechten Seite sieht man den Status des Buches, ob es verfügbar ist oder nicht, also ob man es direkt ausleihen kann, oder ob man es sich nur am Merkzettel vormerken kann.

Um mehr Informationen (z.B. Inhaltsangabe) zum Buch zu bekommen, muss man auf den Titel des Buches klicken (siehe roter Pfeil im Bild).

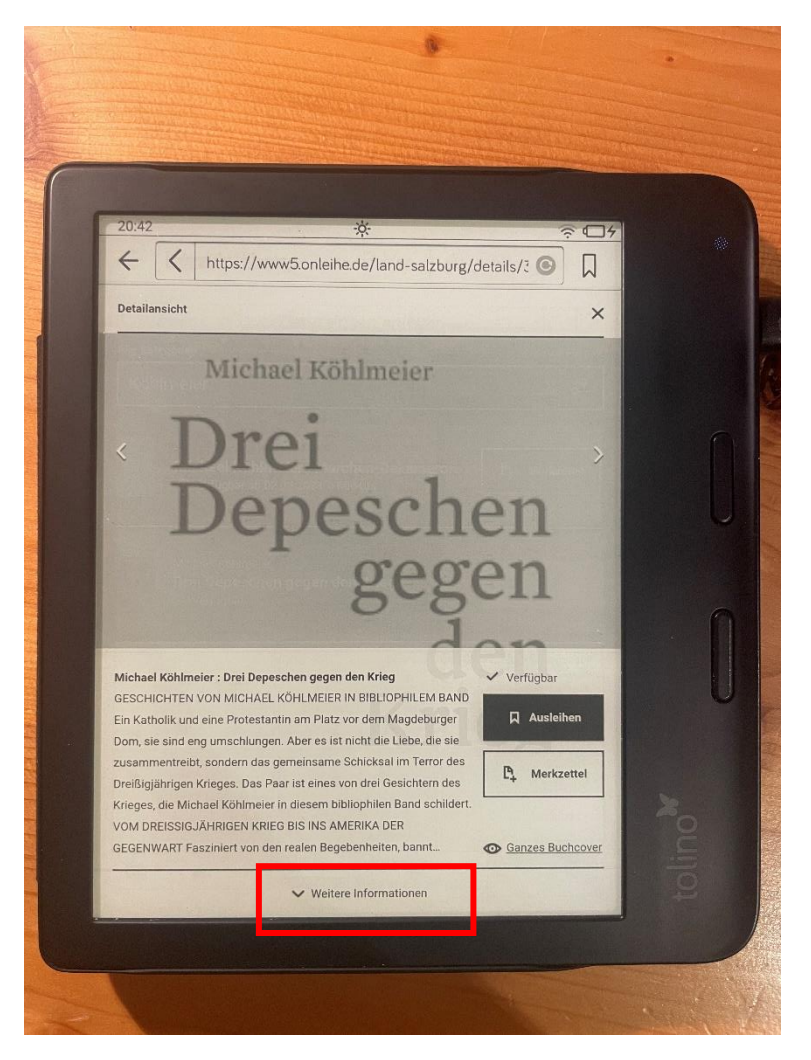

*Abbildung 18*

So sieht es aus, wenn man auf den Titel geklickt hat. Auch hier kann man das Buch wieder ausleihen oder zum Merkzettel hinzufügen. Oder über weitere Informationen (im Bild markiert) noch mehr über das Buch erfahren.

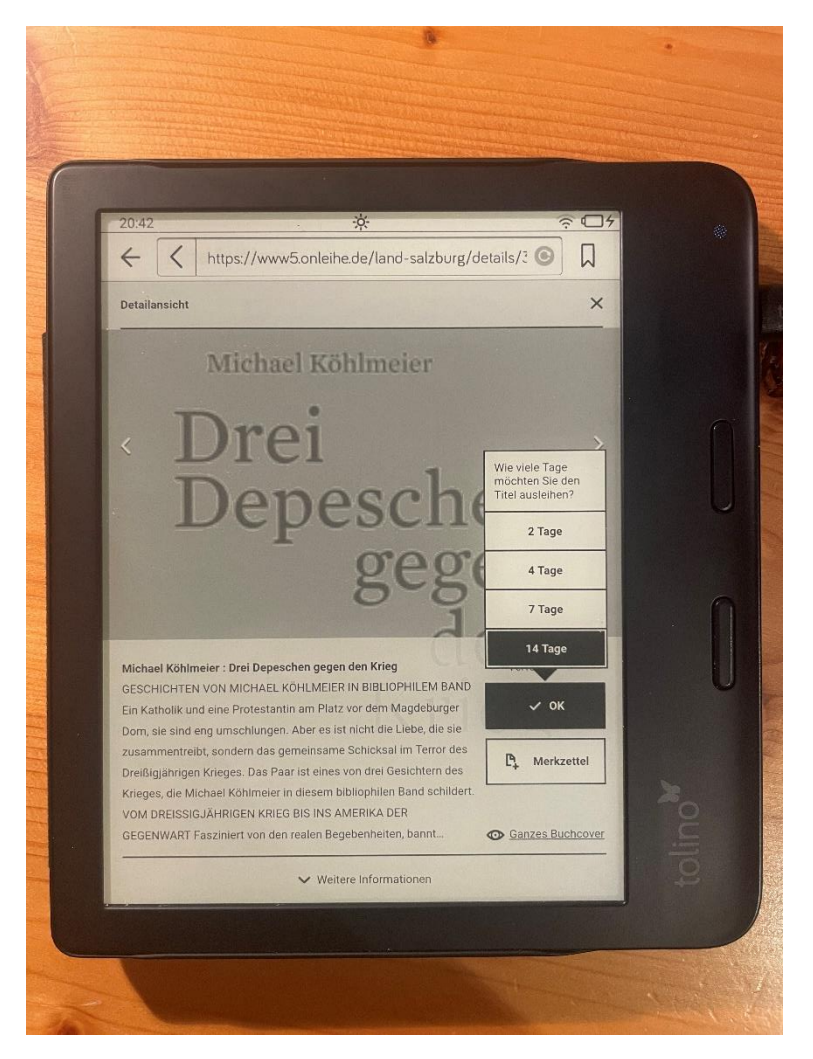

*Abbildung 19*

Klickt man auf wie in Abbildung 19 auf Ausleihen, kann man die Dauer des Ausleihens auswählen (empfohlen werden immer 14 Tage).

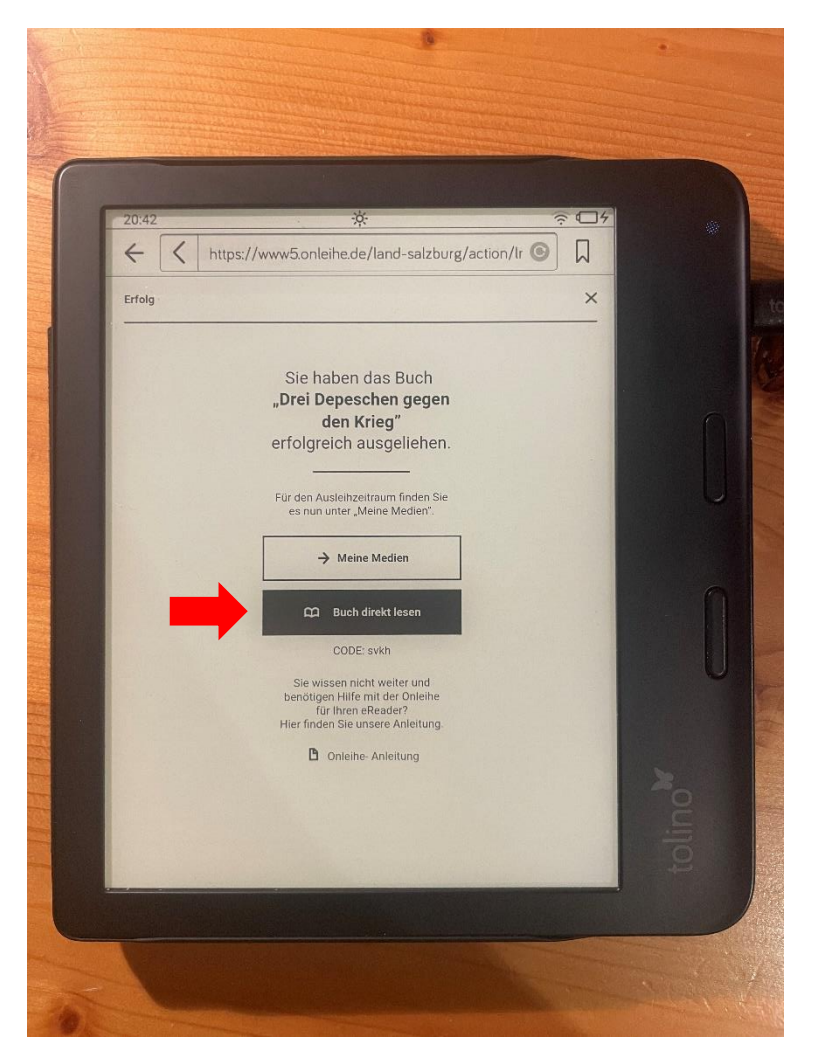

*Abbildung 20*

Danach kann man auf "Burch direkt lesen" (roter Pfeil) klicken und das Buch wird geöffnet.

## <span id="page-22-0"></span>Handhabung des Buches am Tolino

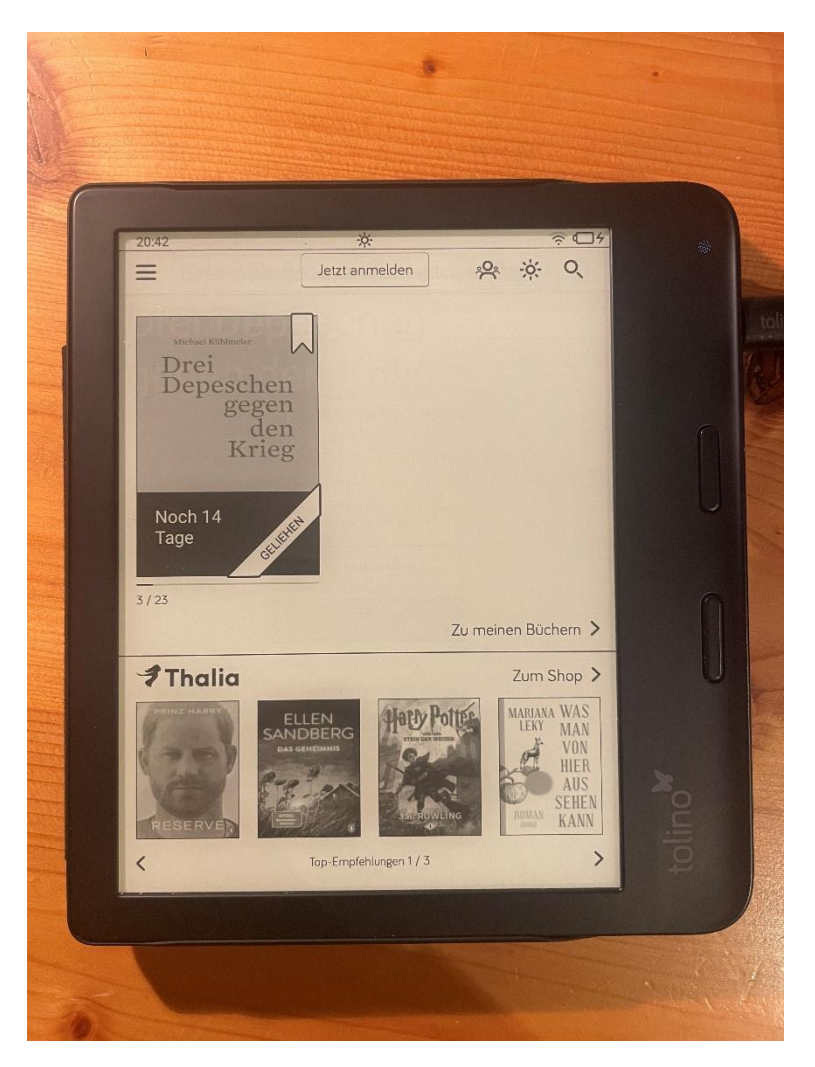

*Abbildung 21*

Das ausgeliehene Buch erscheint nun auf der Startseite des Tolinos. Wenn man draufklickt, kann es geöffnet werden.

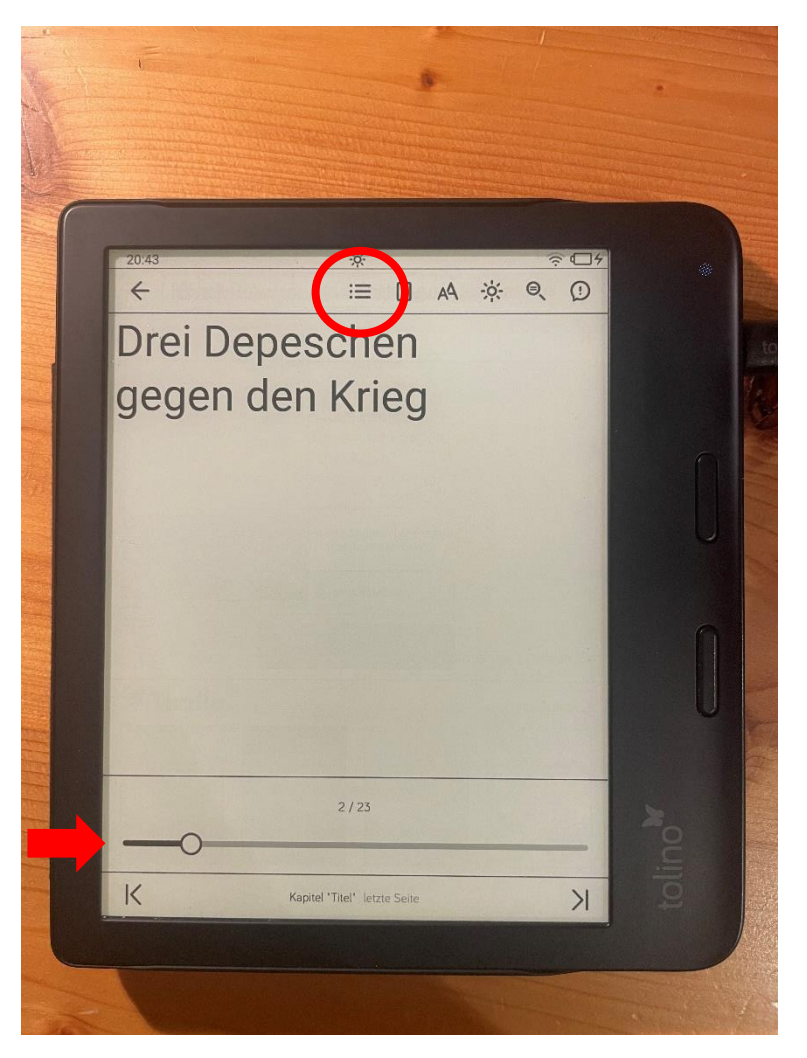

*Abbildung 22*

Tippt man in die Mitte des Bildschirmes können Optionen aufgerufen werden. Die Seiten können am unteren Rand über den Schieber navigiert werden (siehe roter Pfeil).

Kapitel oder Seiten können auch über das Inhaltsverzeichnis (roter Kreis im Bild) ausgewählt werden.

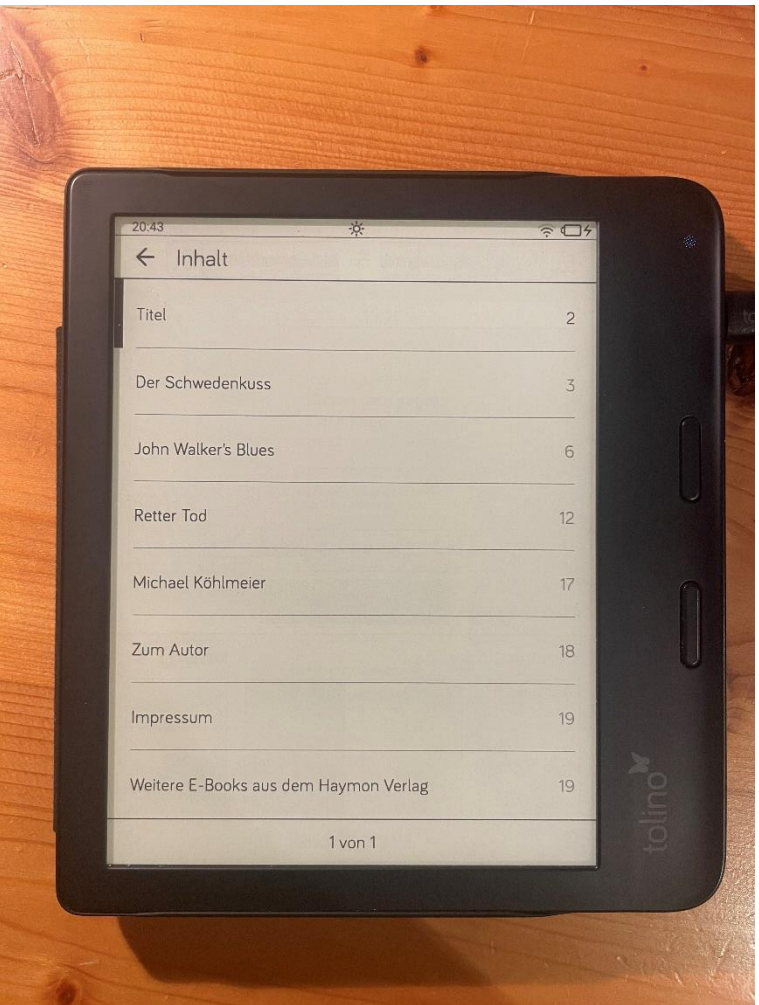

*Abbildung 23*

Navigieren durch die Kapitel des Buches.

## <span id="page-25-0"></span>Buch wieder zurückgeben

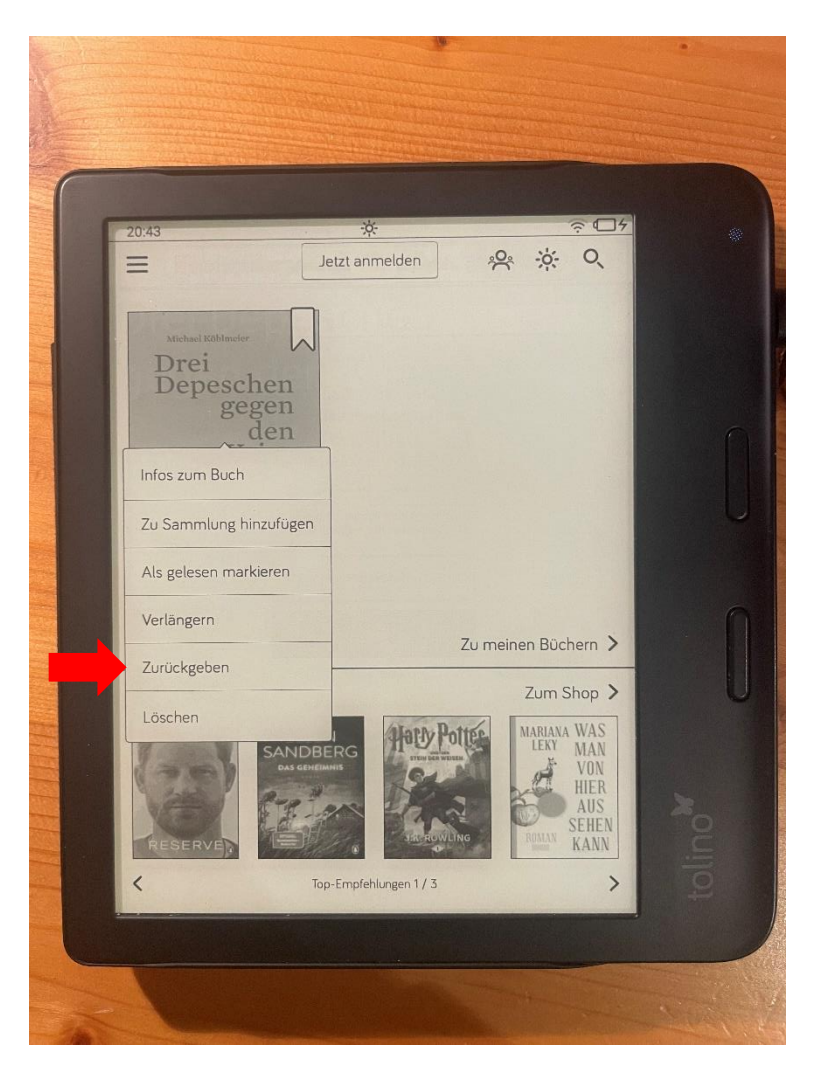

*Abbildung 24*

Wenn das Buch ausgelesen ist, wäre es sehr wünschenswert es wieder zurückzugeben, um es für andere Leser\*innen verfügbar zu machen.

Dabei einfach länger auf das Buch klicken und dann Zurückgeben auswählen (siehe roter Pfeil). Somit verschwindet das Buch wieder vom Tolino.

### <span id="page-26-0"></span>Einloggen in der Mediathek funktioniert nicht mehr

Es kann passieren, dass das Einloggen im Web-Browser in die Mediathek nicht mehr funktioniert. Dann müssen die Einstellungen am Tolino zurückgesetzt werden.

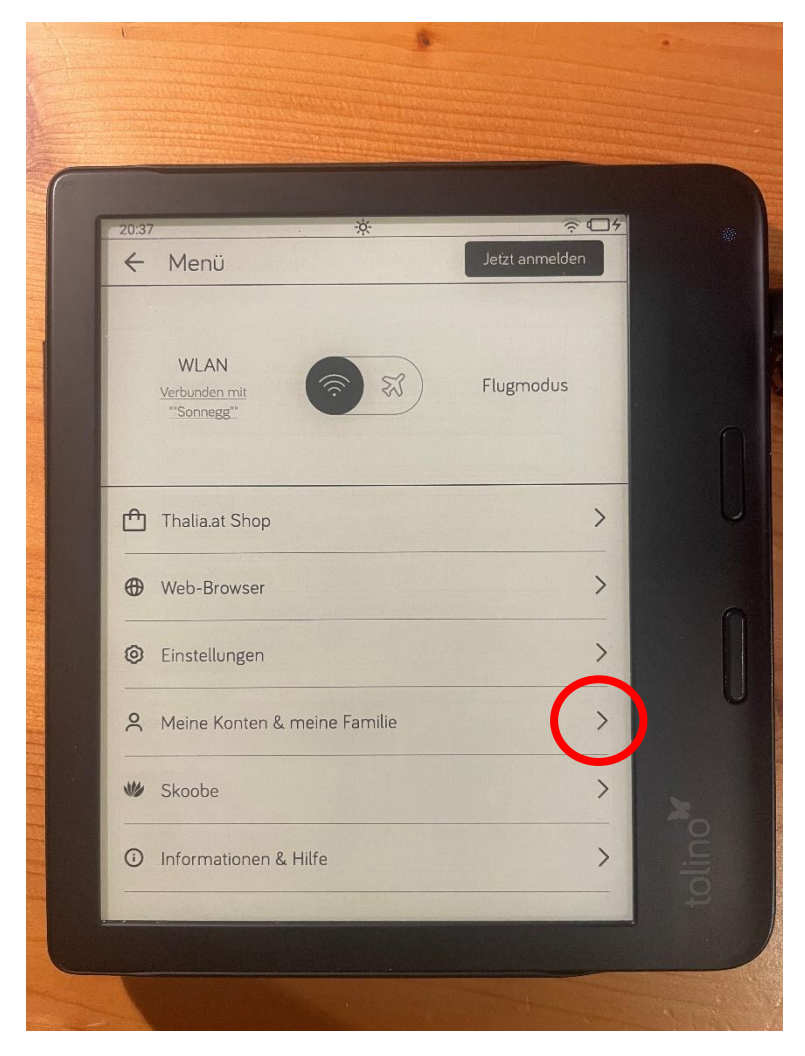

*Abbildung 25*

Damit die Einstellungen für den Web-Browser zurückgesetzt werden können, muss man im Menü des Tolinos auf "Meine Konten & meine Familie" klicken (wie im Bild markiert).

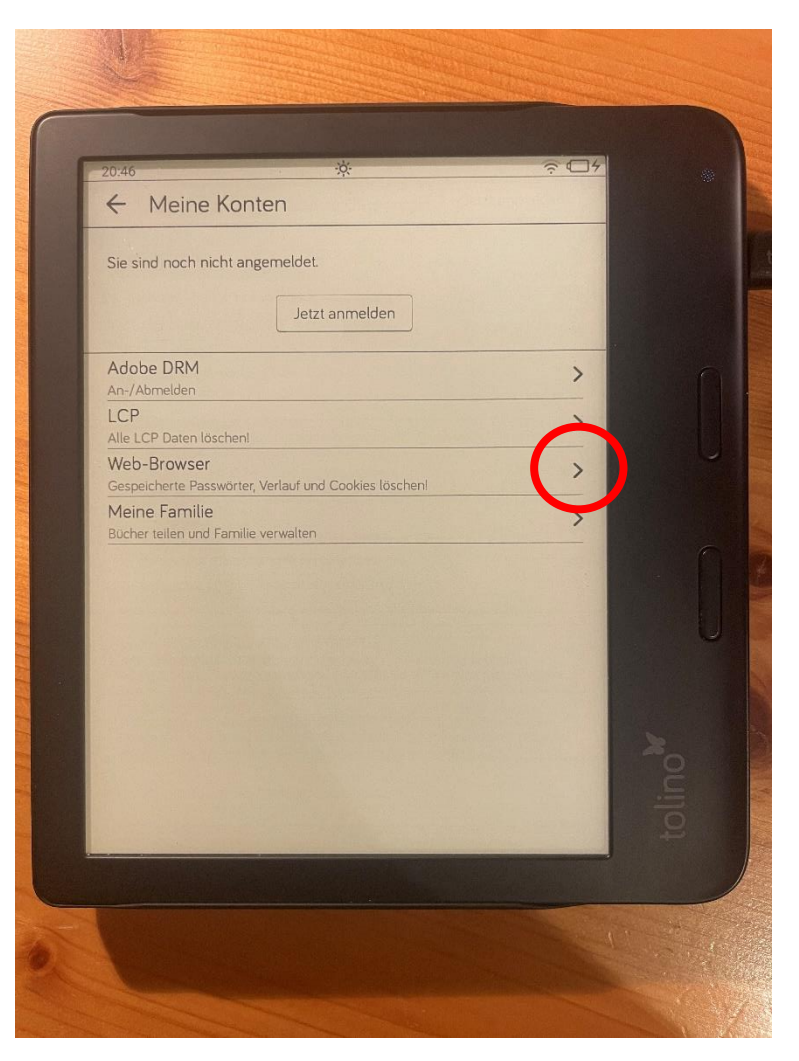

Anschließend muss auf "Web-Browser" (wie im Bild markiert) geklickt werden.

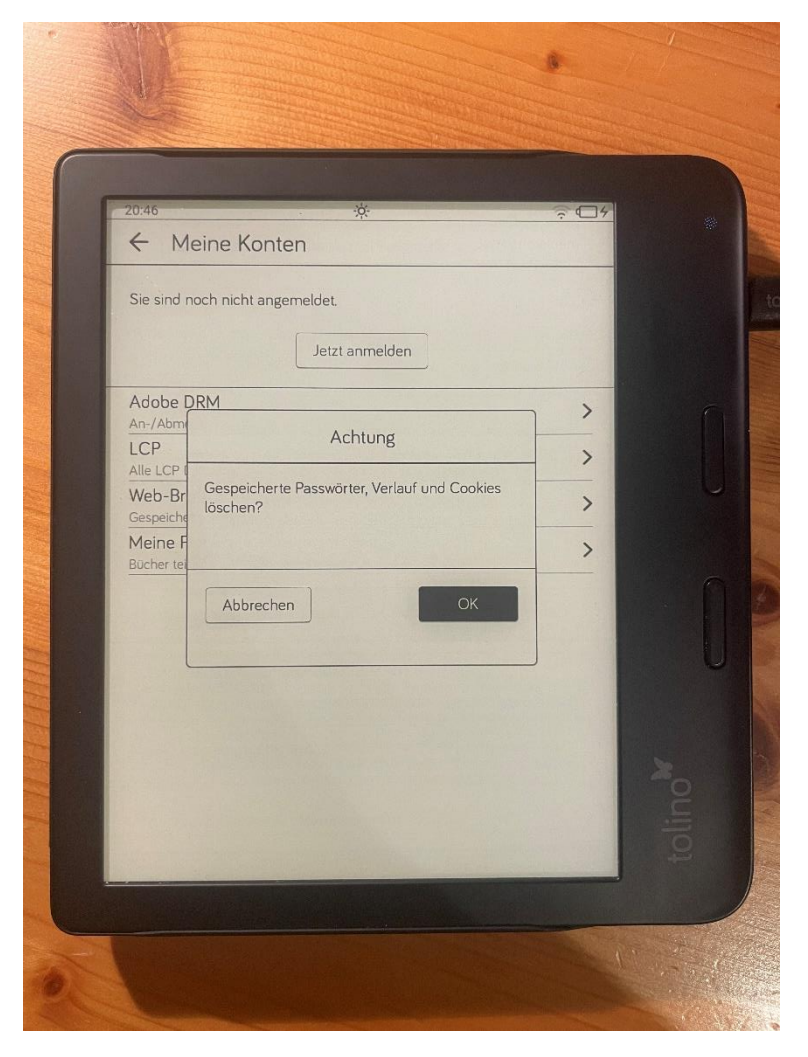

Es poppt wie in Abbildung 27 das Fenster auf, man muss nur noch auf OK klicken (wie im Bild markiert). Danach muss man sich erneut bei der Mediathek im Web-Browser anmelden und erneut als Lesezeichen speichern (siehe Seite 5 bis 14 in der Anleitung), aber die Anmeldung in der Mediathek sollte wieder funktionieren.